## 神奈川県立がんセンター各種オンライン講座へご参加の方へ

★初めてのご参加の方は下記を参考にご準備ください。

【事前準備】

- ・パソコン(内臓マイク、カメラ付き、またはウェブカメラ)、またはスマートフォン
- ・インターネット接続環境が必要です。
- ·zoomアプリ(下記)のインストールをお願いします

<https://zoom.us/download>

・既にダウンロード済みの方も、バージョンアップをお願いします。

## Zoomのインストールについて

◆ PCの場合

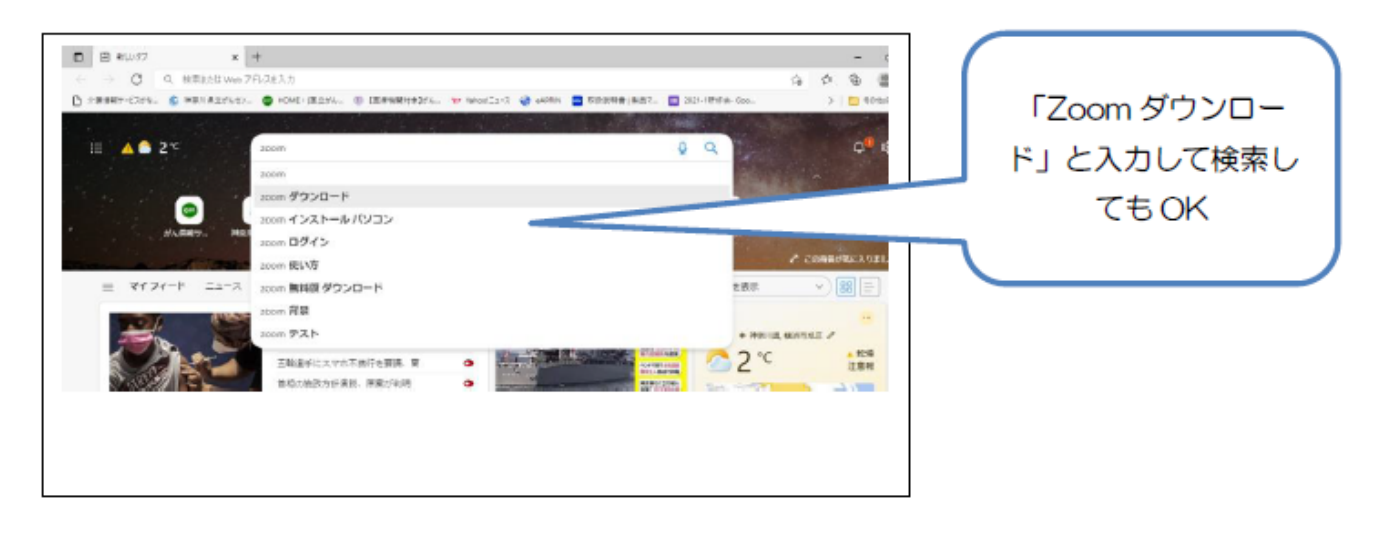

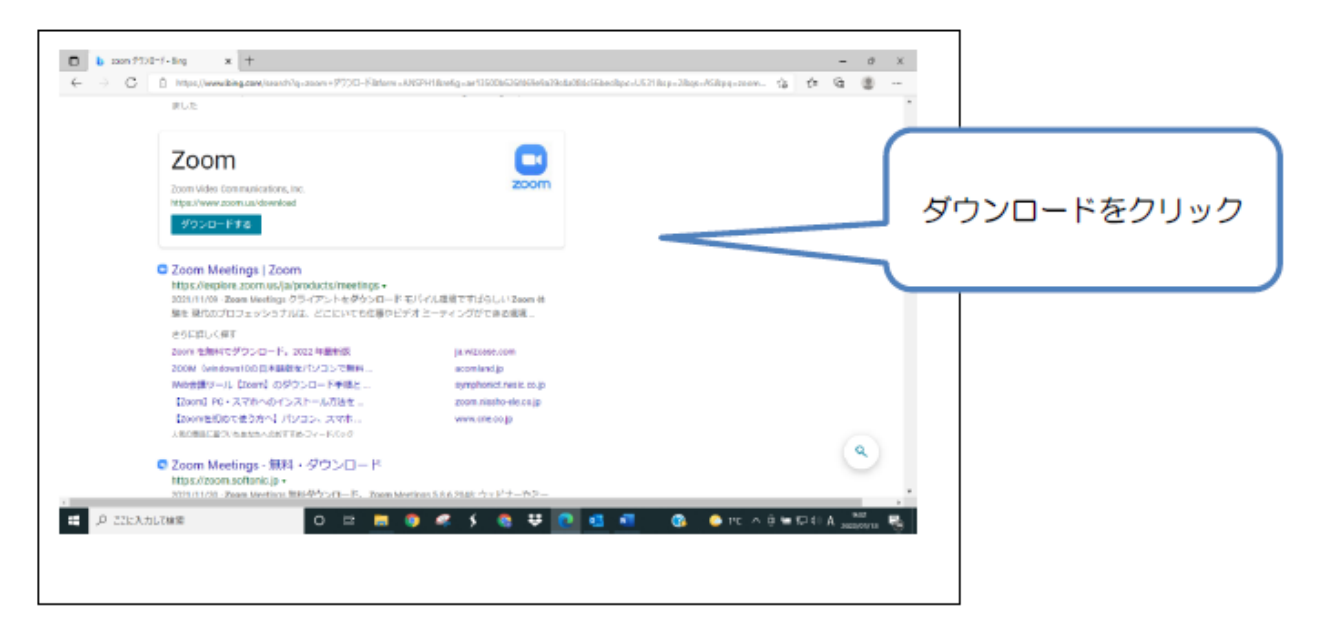

## ◆スマートフォンの場合

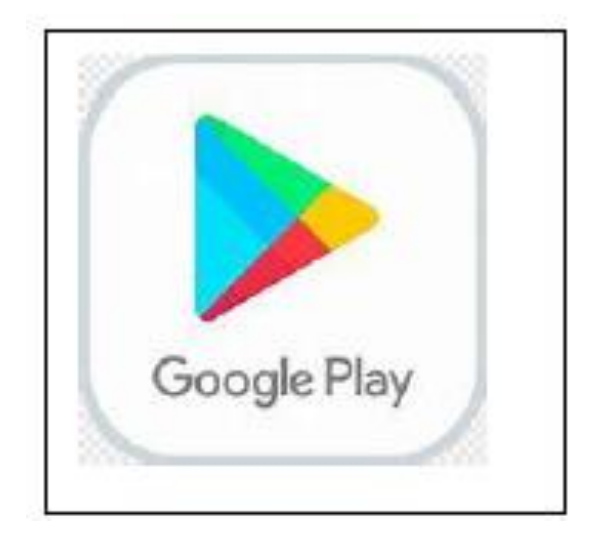

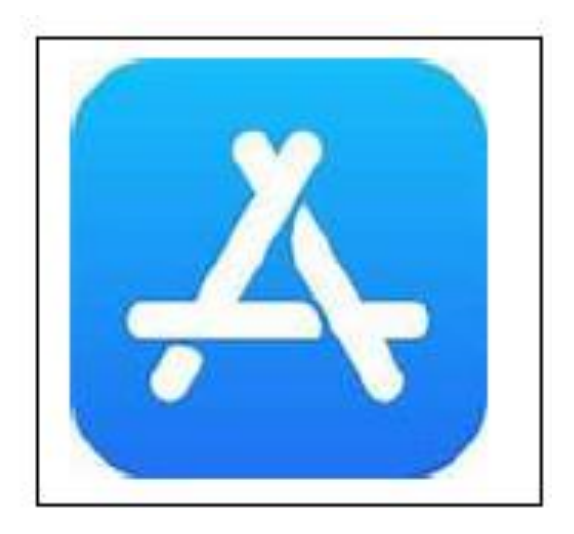

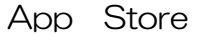

お持ちのスマートフォンによって、上記のアプリなどからZOOMCloudMeetingsをダウンロ ードしてください。

【参加方法】

- ① 招待メールの「Zoomミーティングに参加する」に続き記載されているURLをクリック。
- ② 「Zoomミーティングを開く」の画面が出たらそこをクリックしてください。
- ③ パスコードの入力を求められたら、招待メールに記載されたパスコードを入力してくださ い。
- ④ 開始10分前までは、待機室でお待ちください。認証が終了しましたら、ご案内します。

【ZOOMの操作について】

- \* 名前は申し込みの際のニックネームまたは本名いずれかでのご参加ください。カーソル を自分の画面上に持っていき右クリックすると「名前の変更」という項目が現れます。そこを クリックすると、変更できます。
- \* 開始時間にはできるだけお集まりください。退室は自由です。 (開始時間10分前からお入りいただけます)。
- \* マイクを「ミュート設定(マイクに赤い斜線がつきます)」にしていただき、発言する 際にOFFにして下さい。(発言はお一人ずつ)
- \* ビデオは、ビデオ視聴中はOFFにしてください。質疑応答時はONにしてもOFFのまま でも結構です。

\* マイクとカメラの設定は、ミーティング画面下部のメニューの左側に配置されています。

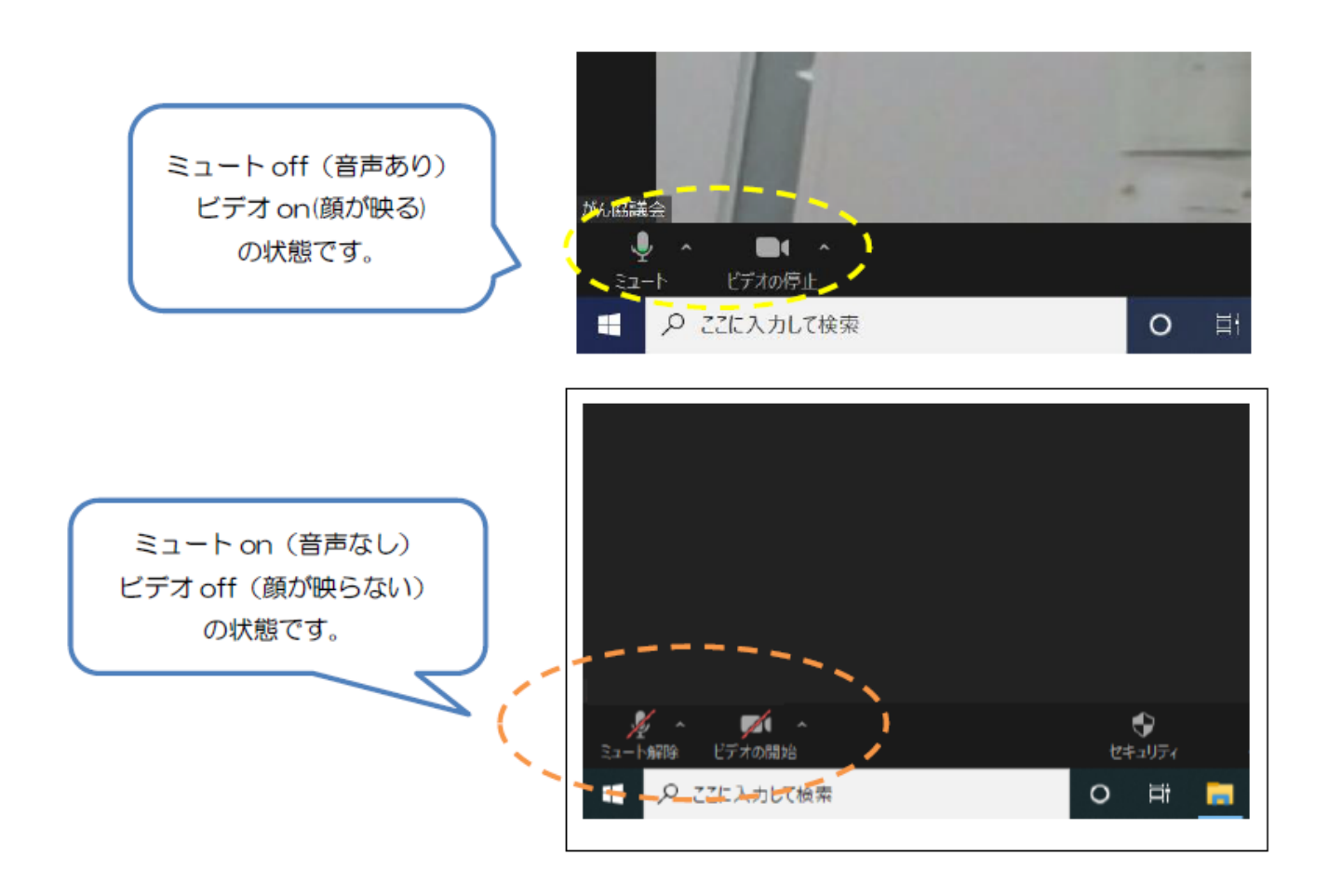

## 【ヒント】

音声が聞こえない場合は、左下のマイクマーク横の^をクリックして、スピーカーの設定を確認 してみましょう。「コンピューターでオーディオに参加」を選択します。 \* お話をするときにはできるだけゆっくり、はっきりとお願いします。 (対面に比べると聞こえにくい、音が遅れるなどが生じることがあります)